# Guideline to Map Calibration Process in SAP PM and QM Module

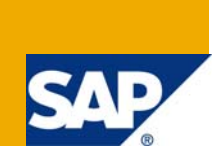

### **Applies to:**

It applies all functional consultants working for PM and QM looking for Calibration process.

For more information, visit the **Enterprise Resource Planning homepage**.

#### **Summary**

This document aims at explaining as guidelines for various ways of mapping the calibration process in QM and PM module of SAP.

**Authors:** Shiba S Mishra, N. Nagaraju **Company:** Wipro Infotech – Hyderbad- India

**Created on:** 4 April 2009

#### **Author Bio**

Shiba has an experience of 11 years in manufacturing and 3 years of SAP implementation in the Plant Maintenance module. Presently he is working as an Associate Consultant in Wipro Infotech – Hyderbad- India.

Nagaraju has an experience of 12 years in manufacturing and 3 years of SAP implementation in the Plant Maintenance module. Presently he is working as an Associate Consultant in Wipro Infotech – Hyderbad- India

# **Table of Contents**

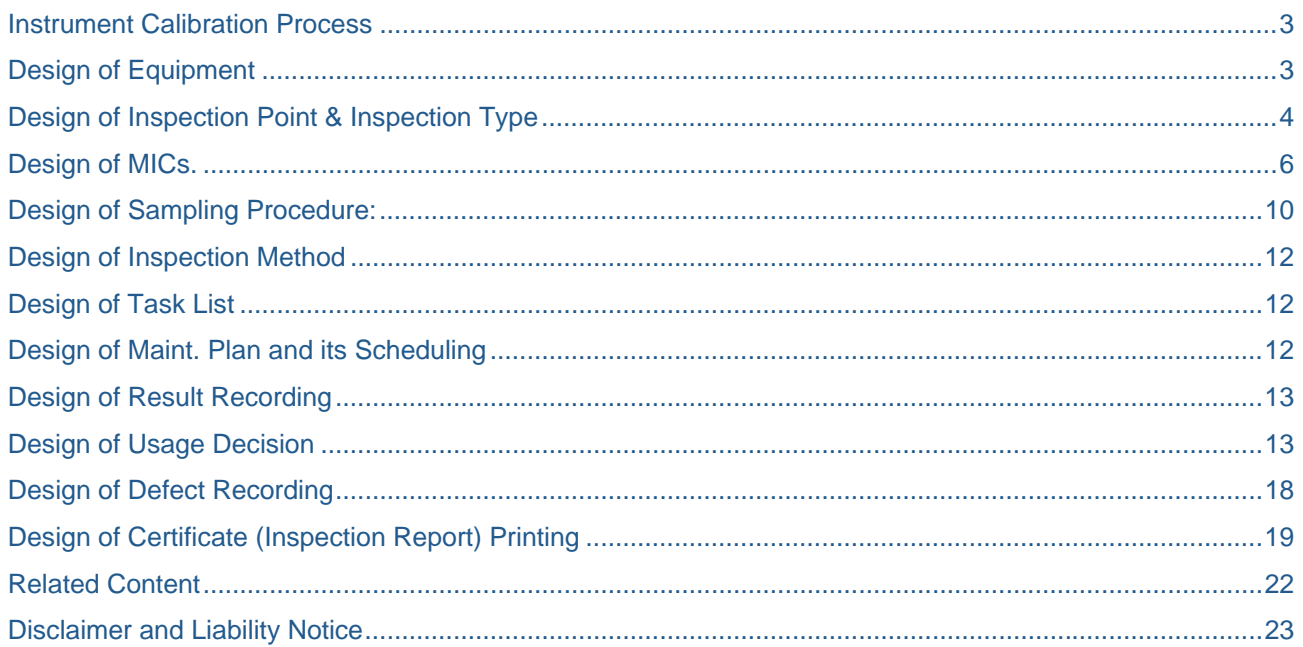

#### <span id="page-2-0"></span>**Instrument Calibration Process**

Calibration is a process through which an instrument is examined with respect to a reference and set to produce accurate output.

To map the calibration process correctly various points need to be taken care for all Configuration, master data. The same is explained below.

#### **Design of Equipment**

All instrument needs calibration are to be categorized separately though standard equipment category: Q ie. "Test and Measuring Equipment". All Master calibrator instrument which are used to calibrate the instrument is to be categorized with Equipment category P i.e., Production Resources and Tools. Though Master calibrators also need calibration but in most cases, this is carried out externally i.e., from a statutory authority. Hence calibration of the same can be mapped through external services of Plant Maintenance.

Adopting the standard equipment categories in above process enable us to utilize the functionality of follow up action triggered automatically for usage decision additionally (detailed out in Usage decision follow-up action – page no- 11)

Master data uploading of all such equipment, we can use standard LSMW with IBIP structure with classification.

# <span id="page-3-0"></span>**Design of Inspection Point & Inspection Type**

Though SAP has provided standard inspection point 300 for equipment and 310 for Functional location and 14 as inspection type, however, following points may put certain additional advantage while thinking about customized inspection points.

• If Before calibration and after calibration steps are to be recorded and valuated separately grouped at "Before" and "After", we can configure customized inspection point with Equipment as well as Before or After in Text Length 10 user field as below.

SPRO > Quality Management > Quality Planning > Inspection Planning > General > **Define Identifier for Inspection Points**

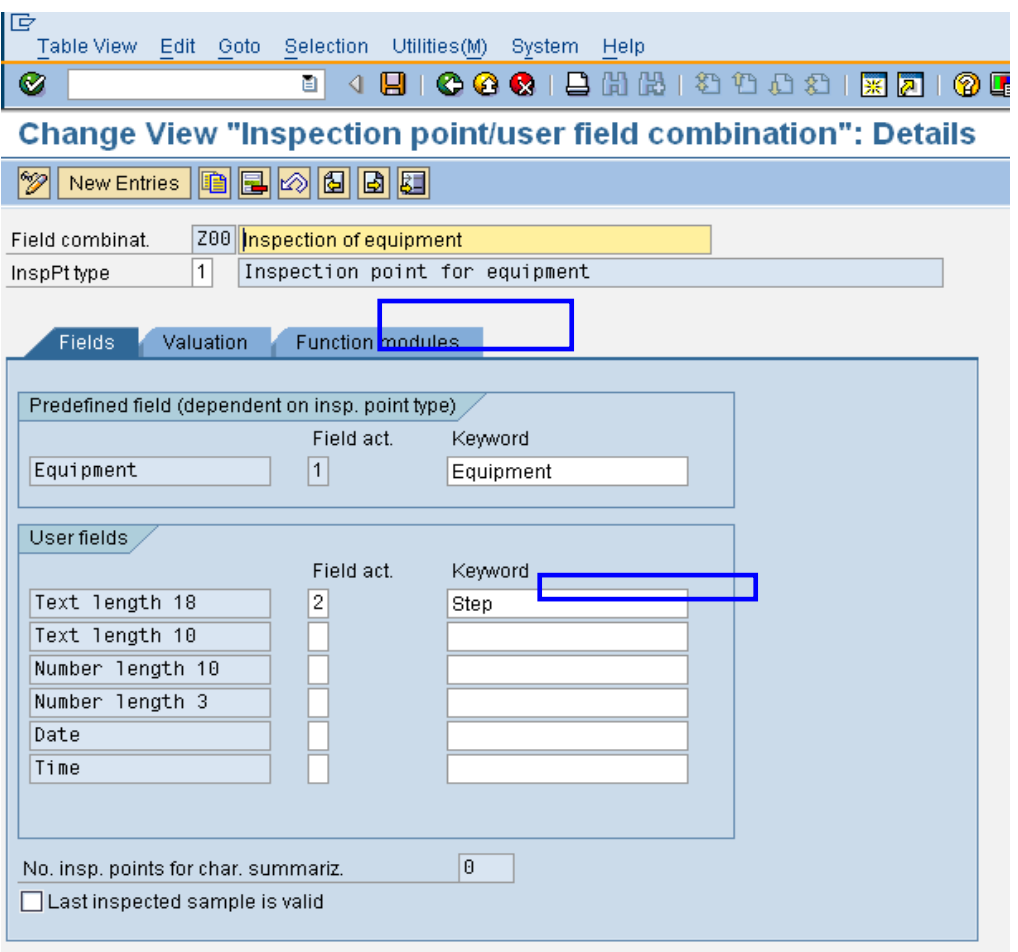

Furthermore, the function module can be created to restrict the F4 values of the additional User field in the function module tab.

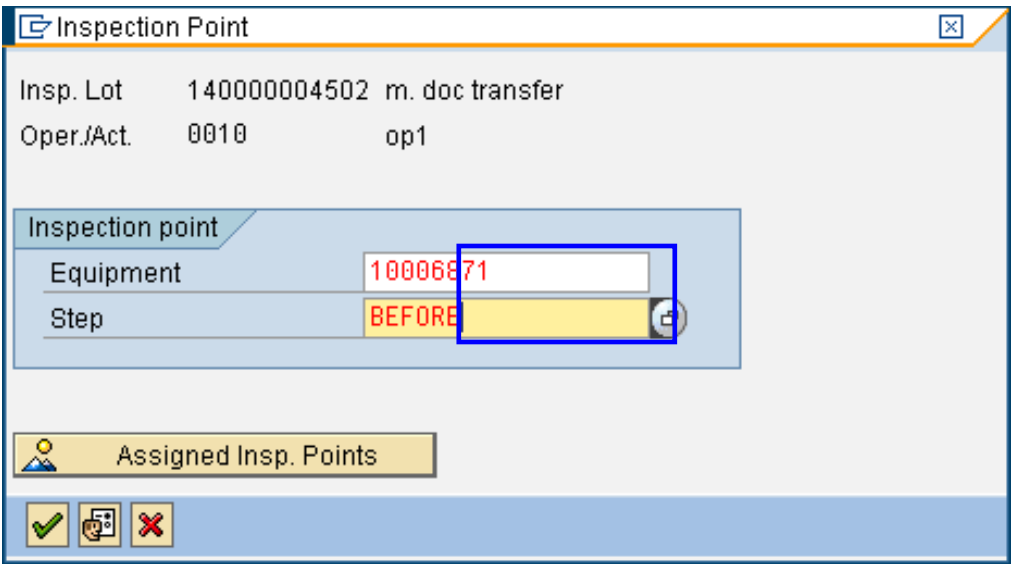

We can do point valuation as well valuation at inspection lot level, the final UD screen will be as below.

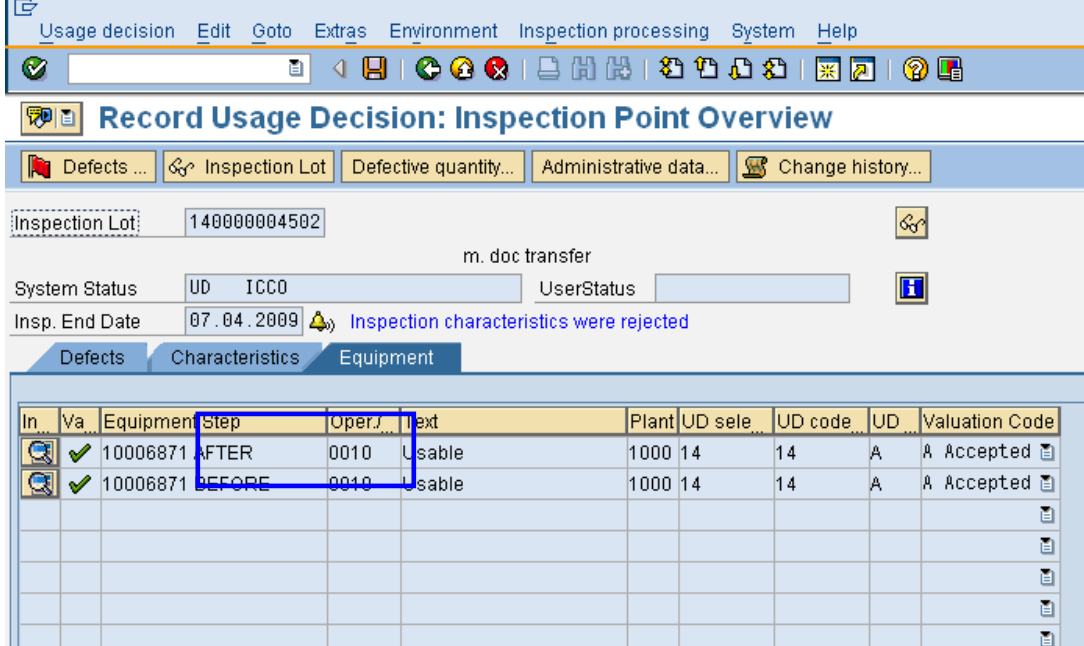

<span id="page-5-0"></span>• During defect recording process, if a notification needs to be generated, we can assign customized Inspection type to Customized Notification type (further detailed in defect recording section). The screen shown below.

SPRO > Quality Management > Quality Planning > Quality Inspection> Inspection Lot Creation > **Maintain Inspection Types** 

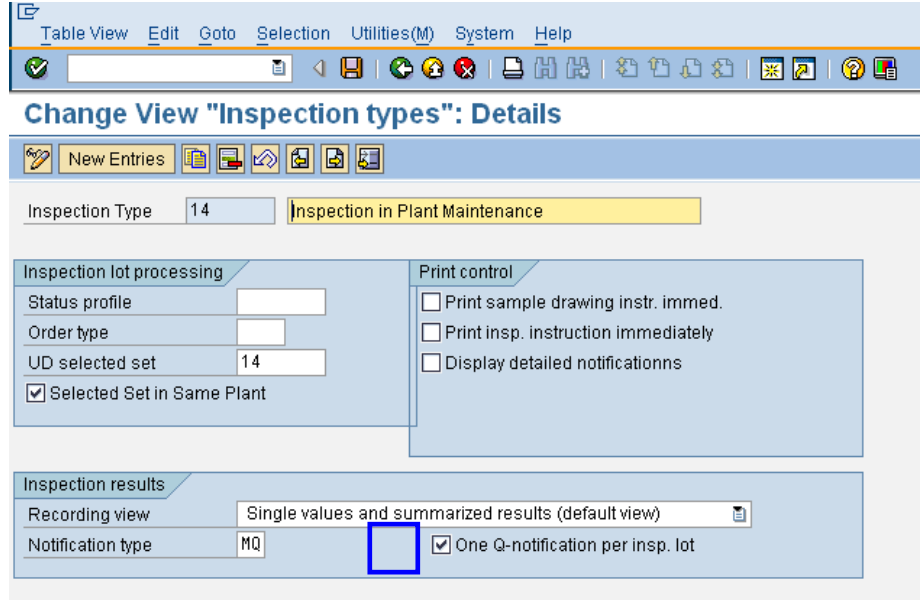

# **Design of MICs.**

While deciding the Master inspection characteristics as master data design, following points may greatly influence the process.

- Complete/Incomplete copy model: If lower limit, upper limit, target value, control indicators are fixed and need not to be changed, we can go for complete copy model. If not, we need to use incomplete copy model and define all above during task list assignment level.
- If Before and after calibration recording calibration and valuation process are not managed by customized inspection point level as explained above, then to categorize the MICs which are for Before calibration and which are for after calibration, we may prefix B and A respectively. For example : for MIC which is for result recording of CYC 1 GAS TEMP AFTER 25% VALUE (A2\_K1T14) i.e it is prefixed with A which categorizes this MIC will be used for "After Calibration". In this case, the no of MICs are going to be high.

• If we are managing the customized inspection point level and number of MIC master data maintenance is to be minimized, we can use the same MIC. The Text which is to be reflected in the Inspection lot result recording and further lot processing transaction, we can change the text as per requirement in the Task list assignment level. However, Please note that MIC result history is captured in the system is based on the MIC code. Entire master data control can be shifted from MIC to Task list assignment level as shown below.

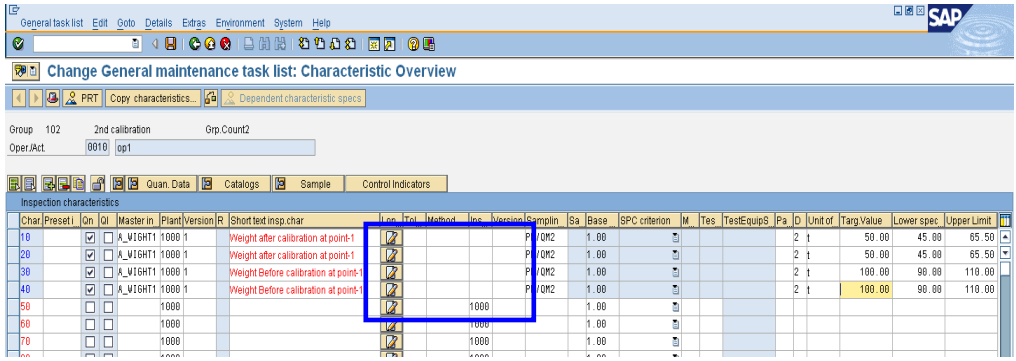

- Calculated characteristics are used to calculate the error based on the following possibilities.
	- 1. Based on Formula as shown below. Here the formula used is : ((C050-C750)\*100)/C750 where C050: Arithmetic mean of measured values for char for 50 characteristics and C750 :Target value of characteristic 50. However, if for all steps, we need to define the formula the number of MIC is going to increase.

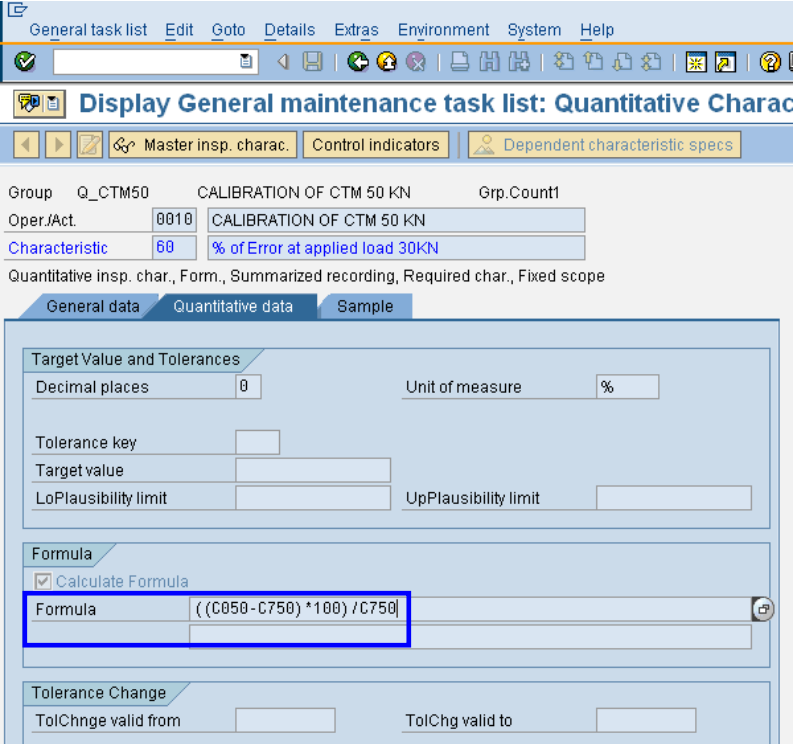

2. Formula maintenance in each master data will increase based on above possibility. However, if the similar formula for Error is to be used, we can use function module (example) in SPRO> Quality Management> Quality Inspection>Results Recording> Define Parameters for Calculated Characteristics select Define Parameters for Calculated Characteristic as below. Here we are copying the standard function module "QEFC\_FORMULA\_CALC\_EXAMPLE" and making our own logic. We can assign Y0 to each calculation instead of creating formula for each calculation. This function module is triggered when we do result recording and valuate and press close button and it processes all data available during result recoding and outputs E\_RESULT into the screen. In this function module we have obtained maximum absolute error % for all errors of all MICs grouped as "Before" and "After"

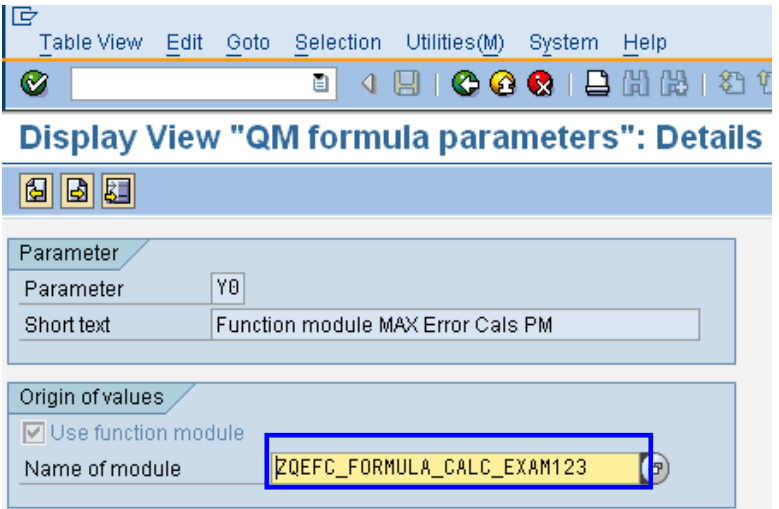

In addition to the above, if system should dynamically fetch certain constant into calculation to the function module, we can specify the same into the classification of the equipment as shown below.

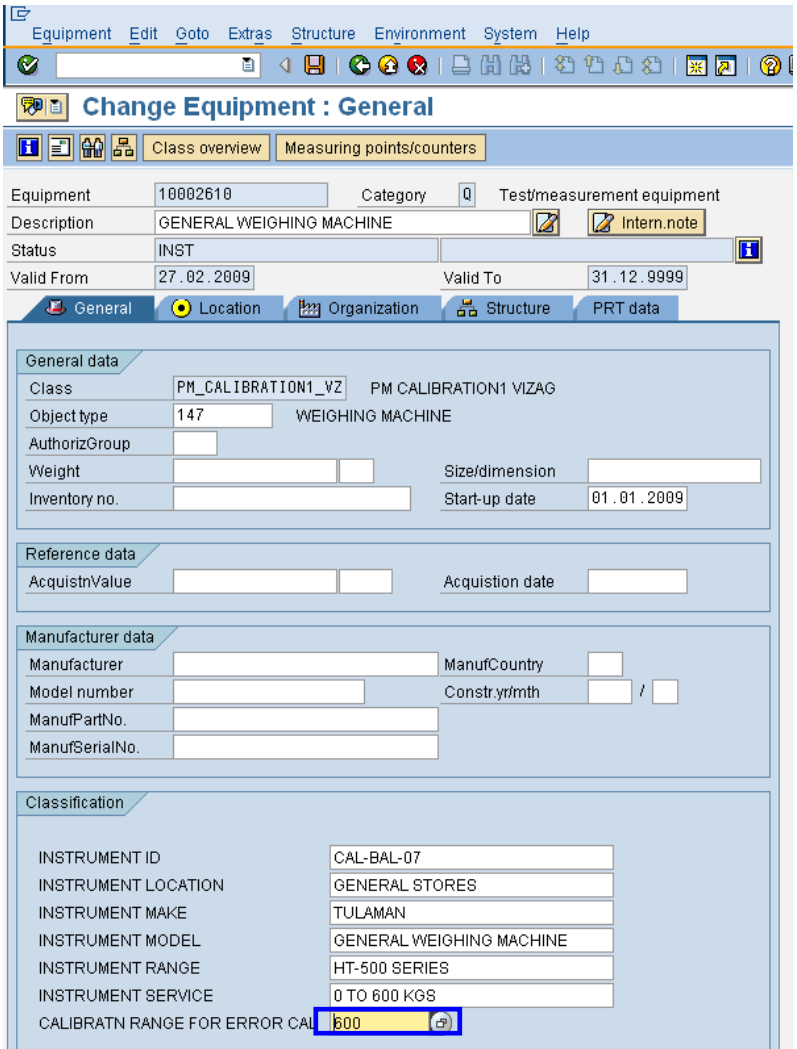

Here we are dynamically picking the Calibration range from equipment classification for error calculation to function module and calculating the error calculation. This gives flexibility to user to assign all constants, parameter for calculation and maintaining them in classification with minimum function modules.

Above possibilities of calculated characteristics need to be selected judiciously to suit the requirement.

# <span id="page-9-0"></span>**Design of Sampling Procedure:**

Sometimes, during result recording, we may have requirement to record more than one sample, then we can use no of sample to record more than one results and system will calculate the arithmetic mean of all results of all sample. The sampling procedure for above case can be created as below.

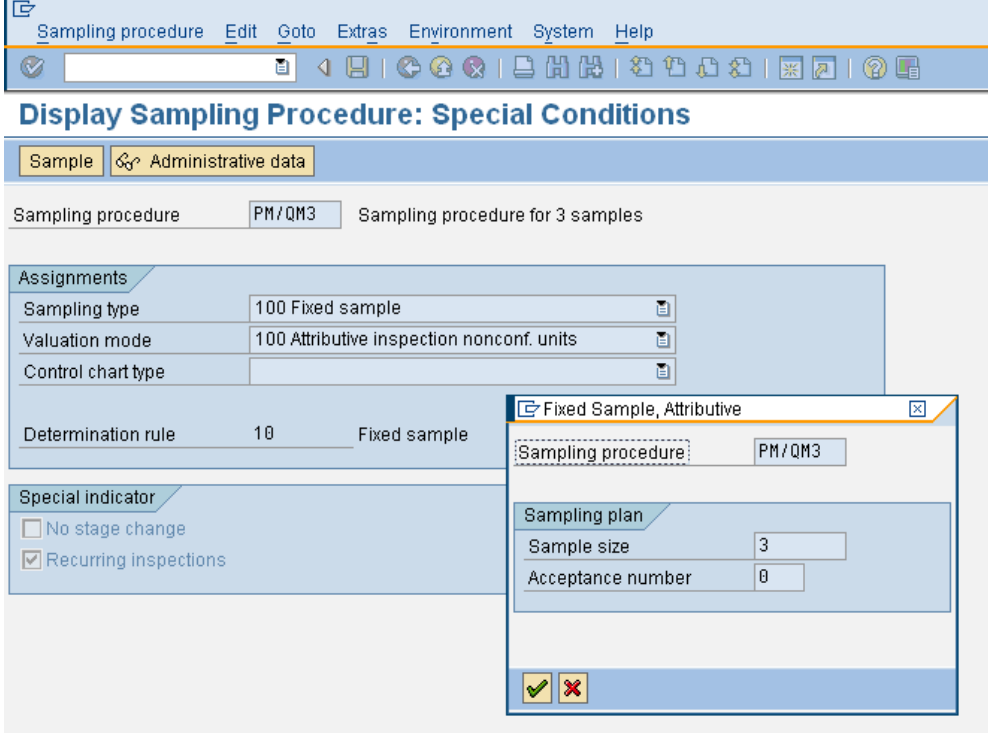

Assignment of these sampling procedures will enable you to record multiple results in result recording screen as shown below.

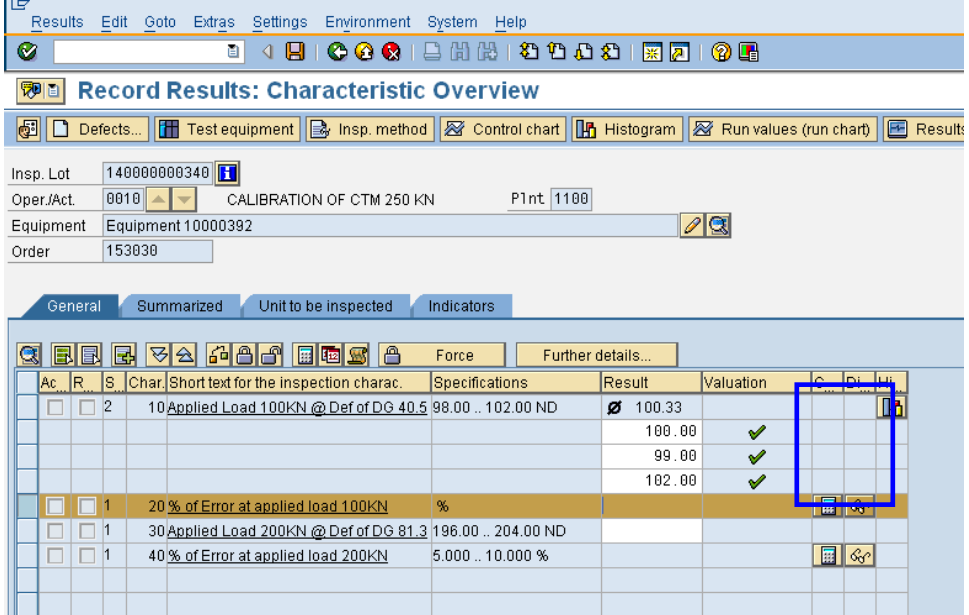

For this we have to maintain control indicator of MIC as below. **Single result** radio button will enable us to record results based on the number of sample defined in sampling procedure.

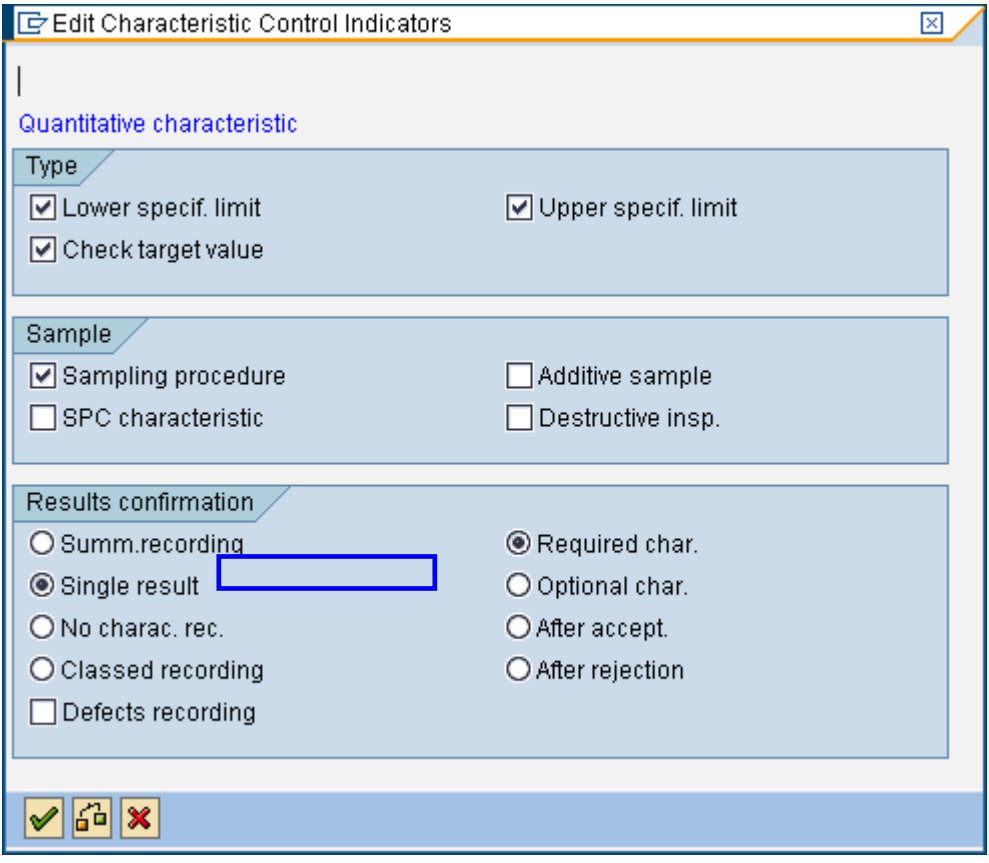

<span id="page-11-0"></span>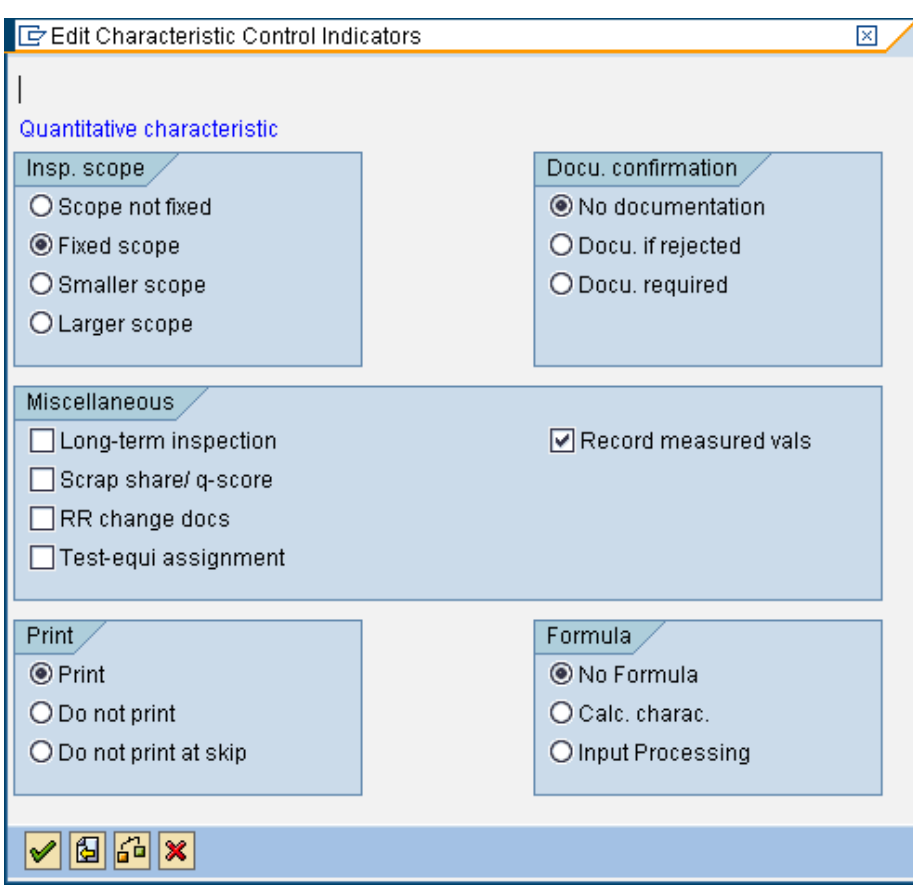

Unless above, if we only require to record only single result for a MIC we can create a sampling procedure with no of sample as 1 and assign this to MIC in task List.

#### **Design of Inspection Method**

If laid down methods of calibration need to be mapped into calibration process, then we can create those many Inspection Methods and assign them correspondingly to each MIC of a Task list or we can assign the Method in MIC master itself.

#### **Design of Task List**

Three types of task lists are possible to use for calibration process. Mostly followed Task lists are General maintenance task list which can be created for all instrument having same calibration procedure.

In the task list we have assign the necessary inspection points (standard or customized) in header data. The task list will have one operation for calibration. Necessary MICs will be assigned this operation. Master calibrator and Tools which are PRT equipments will be assigned to this operation. Moreover, if we are using strategy task list, Maintenance package(s) needs to be assigned to operation. Uploading of task list with operation, PRTs assignment, Maint. Package assignment can be managed though standard LSMW with IBIP structures, however MIC assignment to task list operation, is not available in standard LSMW, for this we can create our own BDC.

#### **Design of Maint. Plan and its Scheduling**

Mostly calibration of instrument is done based on a single frequency, hence to make the Task list and Maint. Plan master data simple, we should use single cycle plan. Maint. Plan sort filed will play an important role in background scheduling of Maint. Plan. While configuring order type we should not maintain "Release immediately" flag. This will enable us to schedule all call objects which are generated from Maint. Plan scheduling to be in created mode so that user can release the same at his convenience.

### <span id="page-12-0"></span>**Design of Result Recording**

Based on the above master data design, result recording transaction will take place.

### **Design of Usage Decision**

Three SAP standard Follow up actions can be triggered during UD as shown below.

SPRO > Quality Management> Quality Inspection > Inspection Lot Completion > **Define Follow-Up Actions**

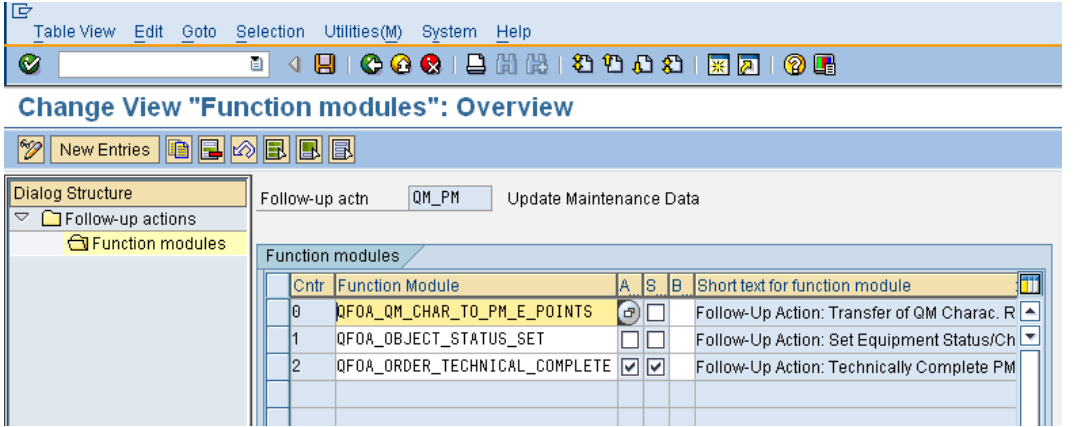

1 QFOA\_QM\_CHAR\_TO\_PM\_E\_POINTS Follow-Up Action: Transfer of QM Charac. Results to PM Measuring Points 2 QFOA\_OBJECT\_STATUS\_SET Follow-Up Action: Set Equipment Status/Change Cycle Modification Factor 3 QFOA\_ORDER\_TECHNICAL\_COMPLETE Follow-Up Action: Technically Complete PM Order

1<sup>st</sup> follow-up action can be used to transfer QM inspection results to the equipment/functional locations in PM as measurement documents. Both quantitative inspection characteristics (measured values) and qualitative inspection characteristics (characteristics with catalog attributes) are considered by the system. The link between the master inspection characteristics and the measuring points is created via a class characteristic.

For this to happen, following steps are to be followed.

1. We have to create characteristic (CT04) and assign this to the MIC from which this Measurement document is to be transferred through inspection lot as shown below.

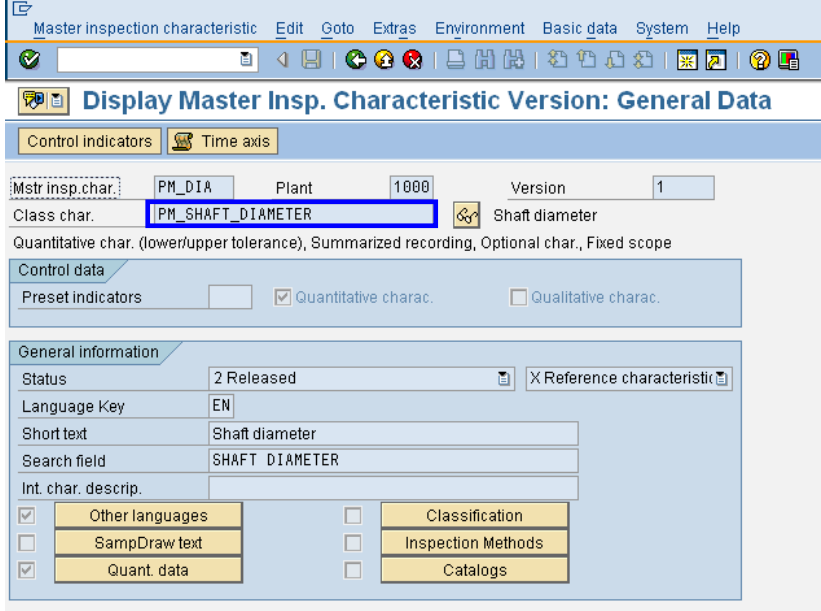

2. The same Characteristics (CT04) to be assigned to measurement points for the same equipment. In case of Qualitative measurement, we need to create Characteristics (CT04) with selected set as shown below. This can be achieved by selecting other value Check in Value Tab. One Popup will appear in which we need to select Catalog Char Radio Button.

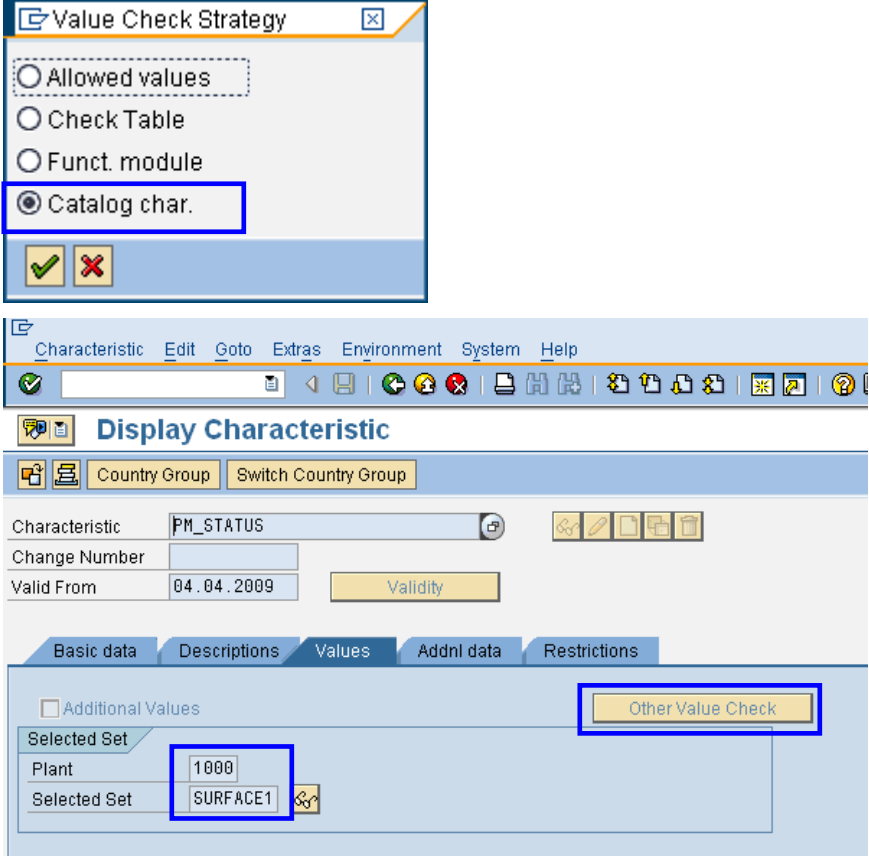

3. Once the Inspection lot is generated for the said equipment and result recording is done as shown below and UD is done,

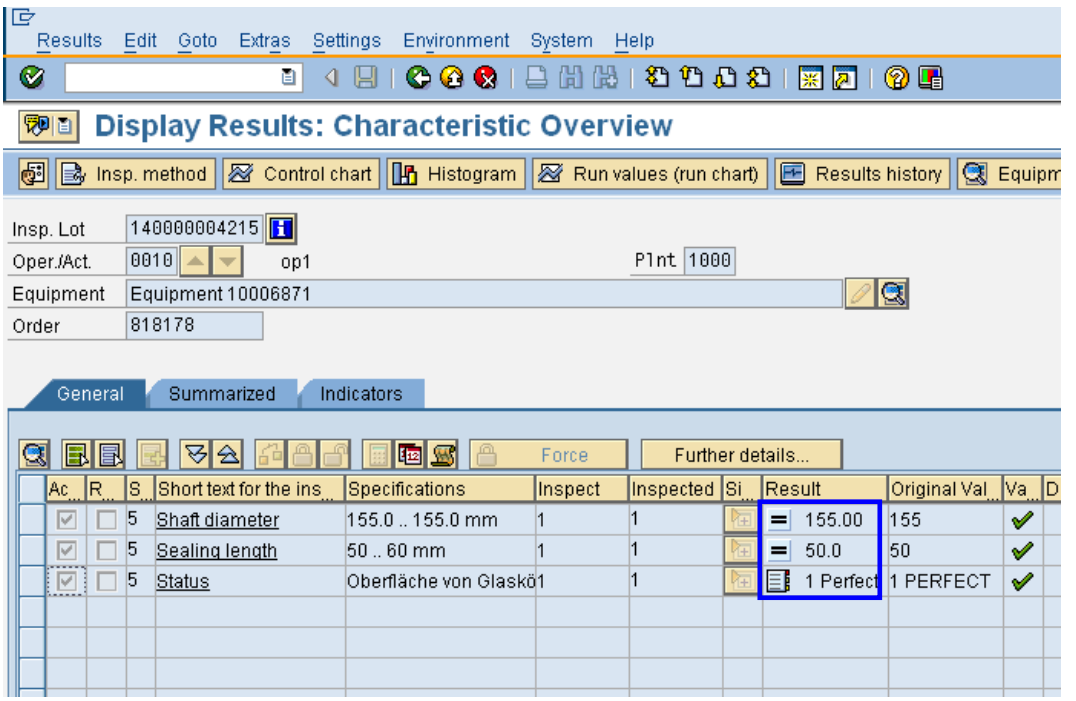

4. Measurement documents will be updated which is linked from the Inspection lot > MIC > Characteristics(CT04) > Equipment > Measuring Point and the Measuring documents will be shown as below.

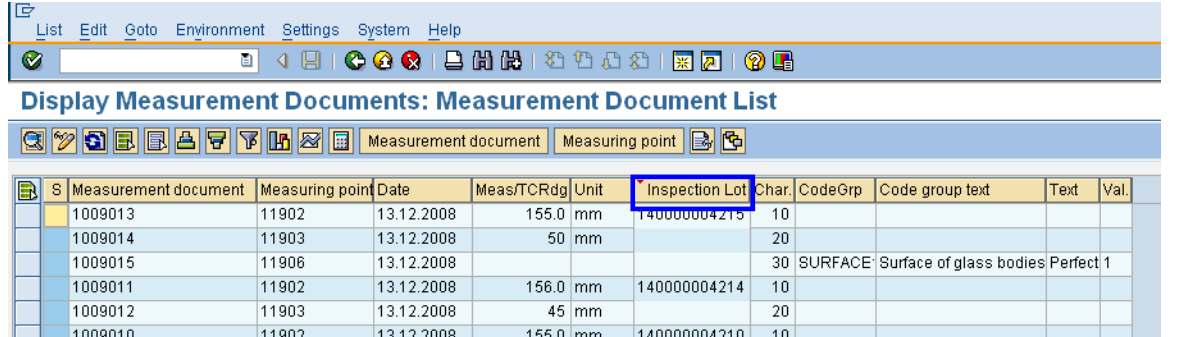

2<sup>nd</sup> follow-up action can be used to set the status of the Instrument to NPRT, if UD is made as "Rejected". This is shown below. For this to happen the equipment category to be P or Q. Below pop-up comes based on the follow up action in which we can further influence the valuation and instrument status.

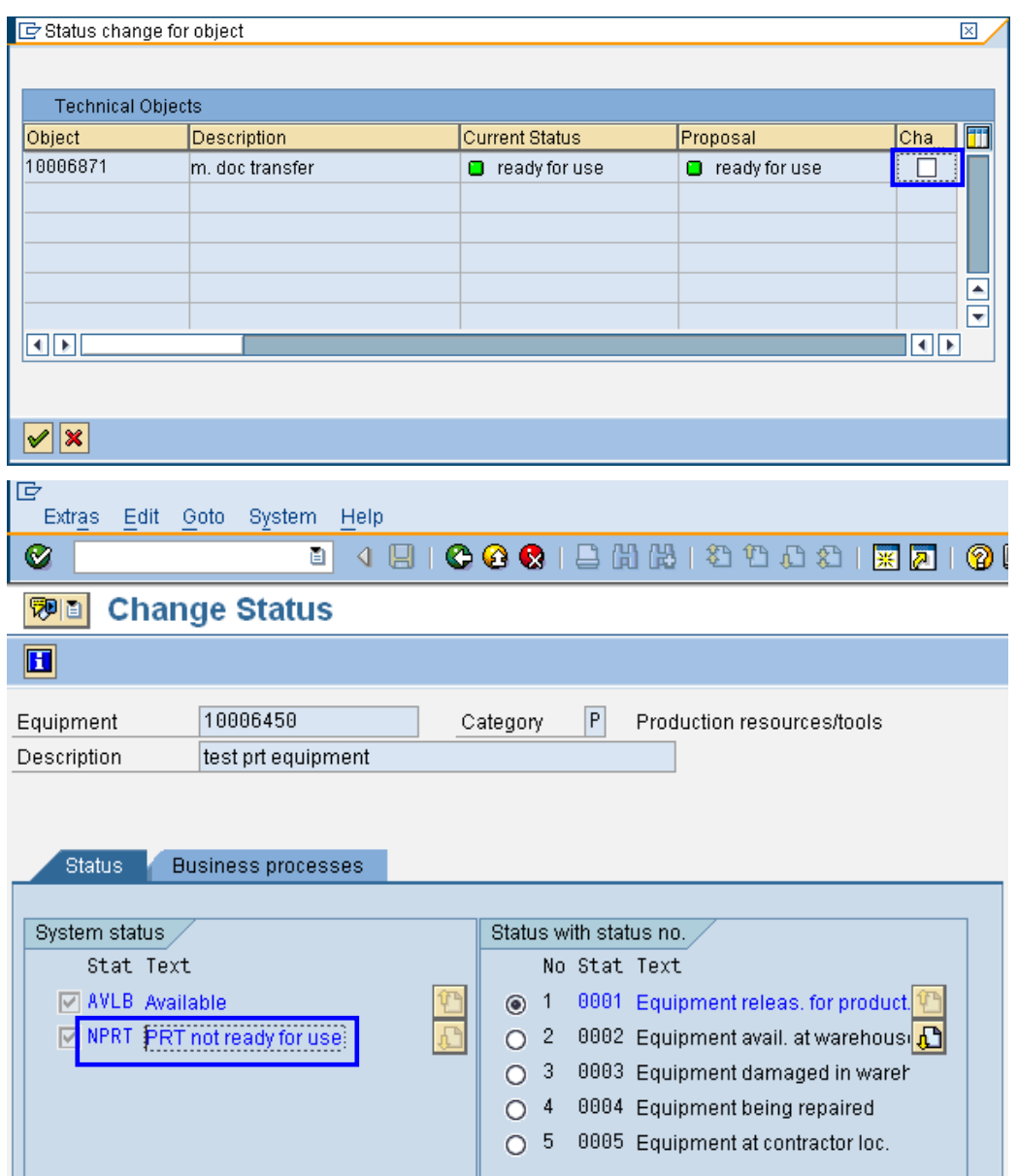

3<sup>rd</sup> follow-up action can be used to technically complete the Maintenance order once UD is done. For this we should use confirmation during saving result recording screen (pop-up) as shown below. It calls directly IW41 transaction and further operation confirmation can be carried out subsequently.

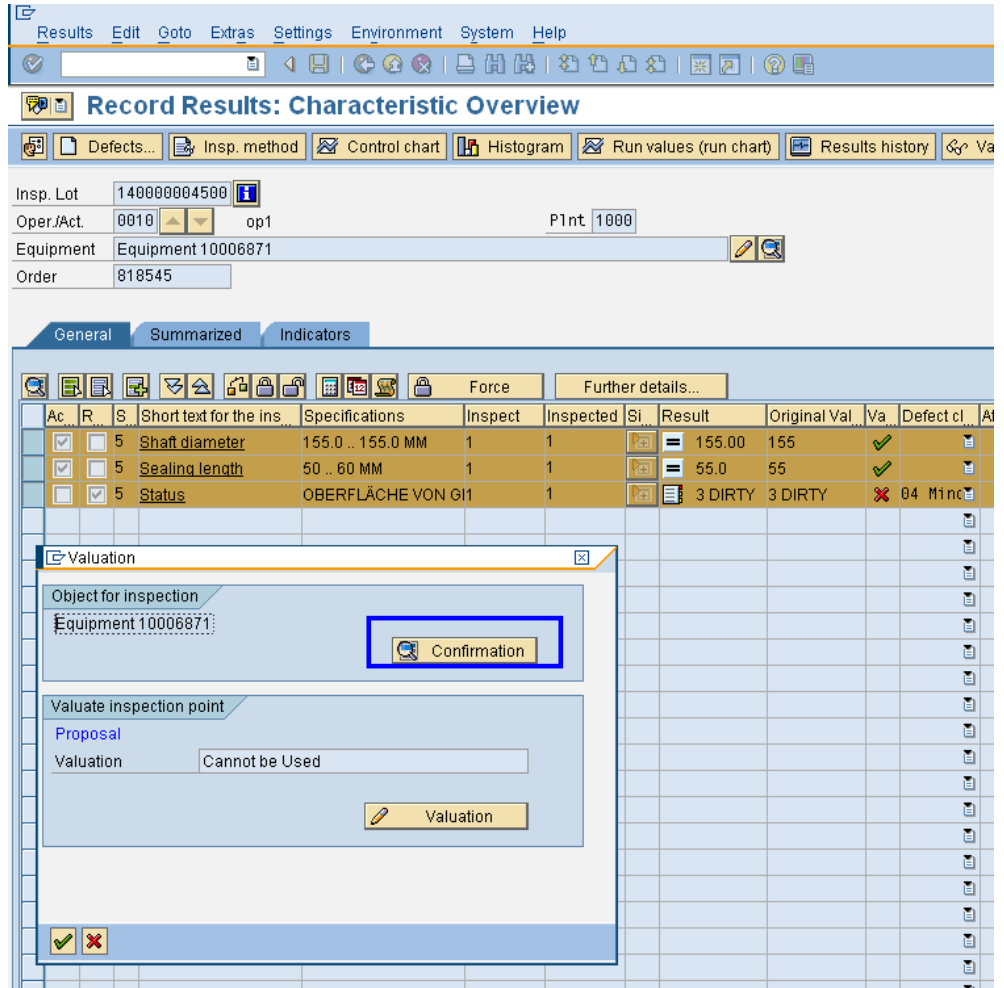

# <span id="page-17-0"></span>**Design of Defect Recording**

During calibration, if we need to track repetitive defect, we can record defect based on object part, Cause, Activities carried out to further record what activity carried out for setting the defect right for that instrument. The generated notification from defect recording screen is shown below.

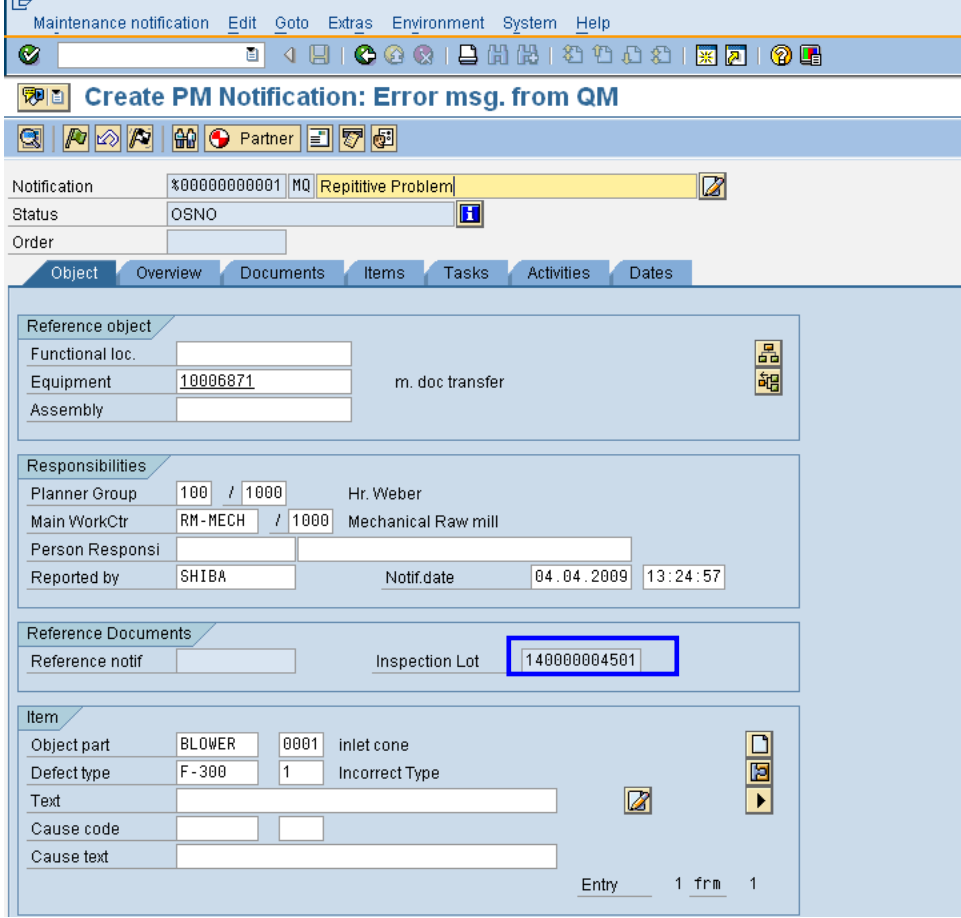

# <span id="page-18-0"></span>**Design of Certificate (Inspection Report) Printing**

Calibration certificate can be printed from T code: QGA3. However, the format of standard SAP may not be acceptable to customer. Hence, we can use the same T-cdoe and get our forms customized as shown below.

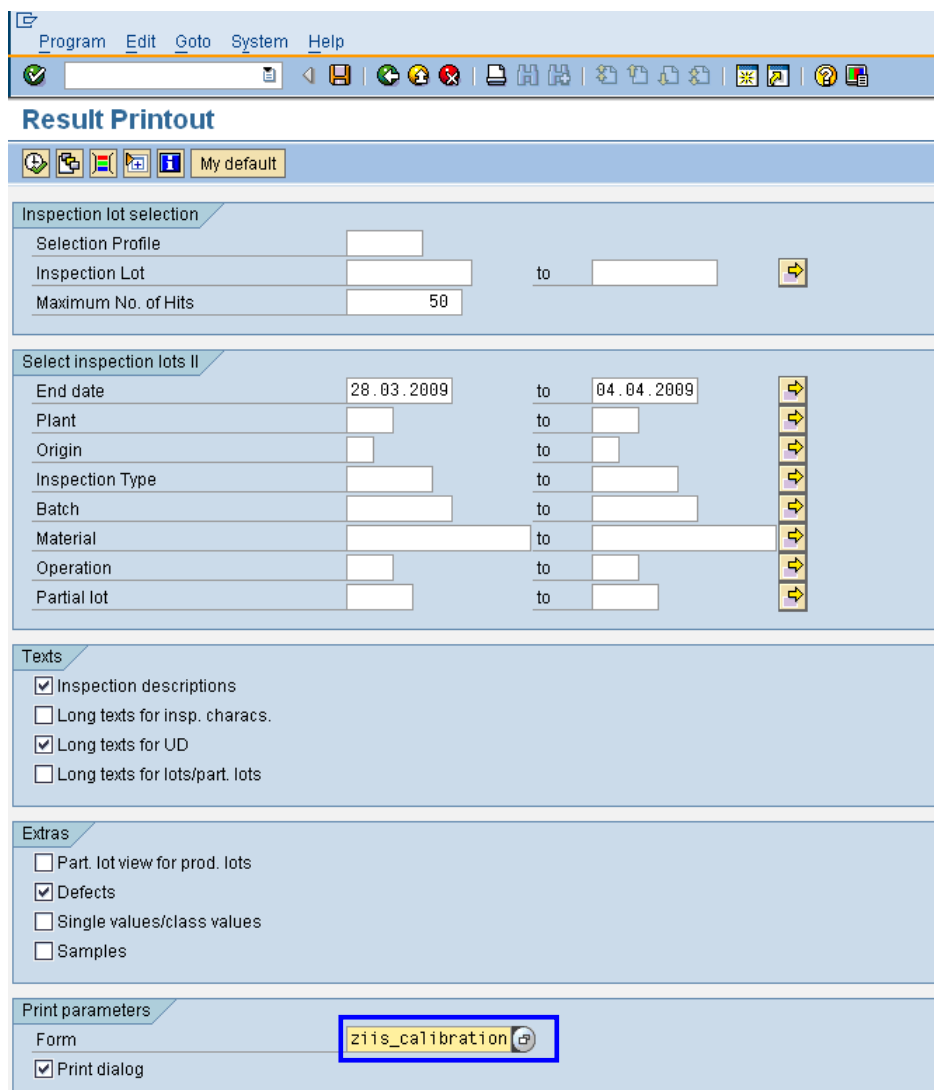

Advantage of using standard T-code is that the same can be called from so many standard T code like QA32 etc. This is to be developed in SAP script.

A typical output is shown as below.

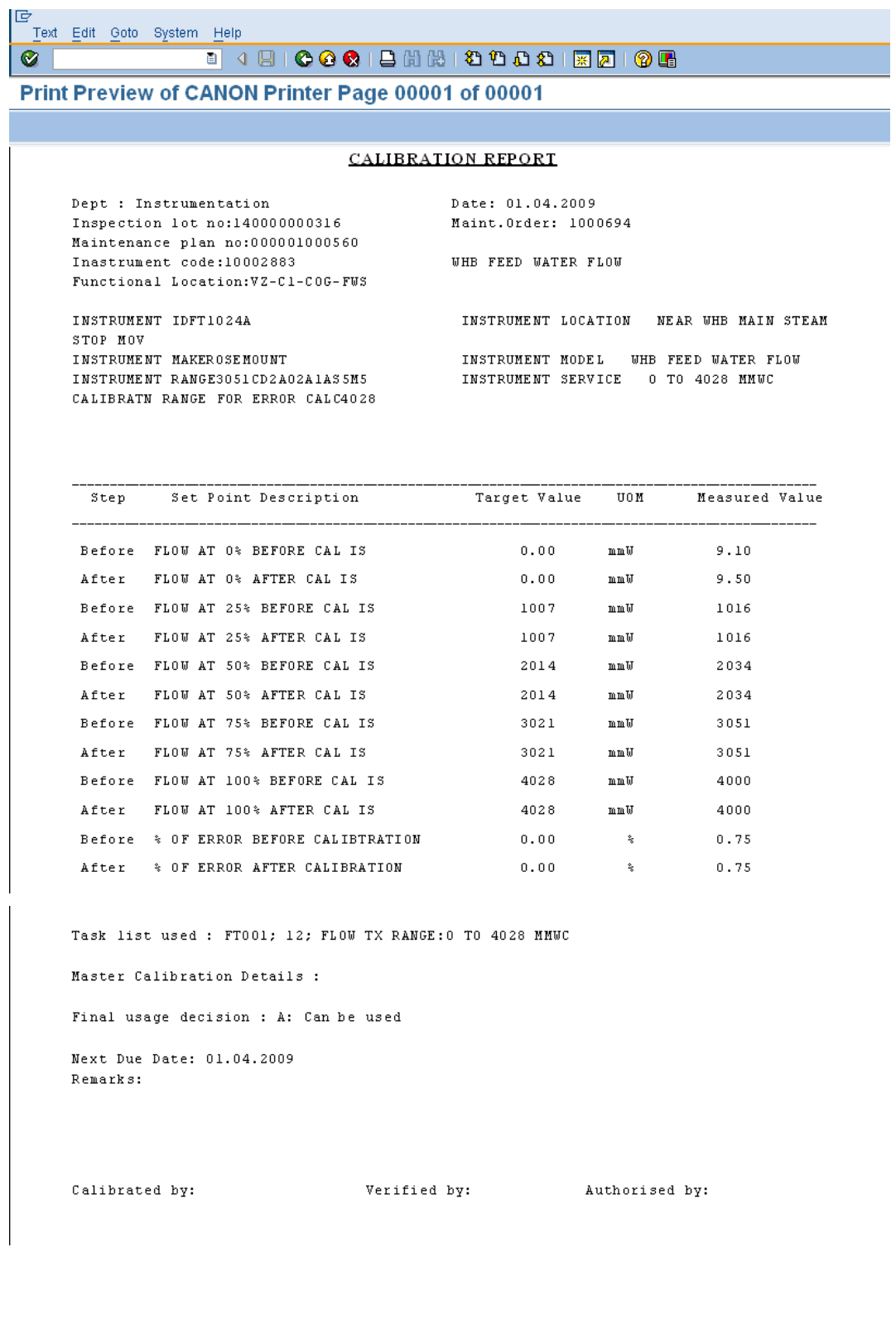

If the customer is using various formats in legacy, we can work upon the information contained in the various formats and try to come out with single generic format which will suffice the purpose.

The output contains various information like header information in which detail of header inspection lot, department, maint. Order, Instrument etc are printed.

The next block contain all constants, all other details need to be printed for that instrument. This can be maintained in the equipment classification. By maintaining in the equipment classification gives us flexibility to add no of characteristics to be printed based on instrument and not fixed based on the format.

The next block contains all MIC description, UOM, Target Value and Measured values from Inspection lot. Here error calculated is stored as result and printed. If you want to print only the error step wise, we can calculate in customized form program and print it.

# <span id="page-21-0"></span>**Related Content**

[www.help.sap.com](http://www.help.sap.com/) 

For more information, visit the **Enterprise Resource Planning homepage**.

#### <span id="page-22-0"></span>**Disclaimer and Liability Notice**

This document may discuss sample coding or other information that does not include SAP official interfaces and therefore is not supported by SAP. Changes made based on this information are not supported and can be overwritten during an upgrade.

SAP will not be held liable for any damages caused by using or misusing the information, code or methods suggested in this document, and anyone using these methods does so at his/her own risk.

SAP offers no guarantees and assumes no responsibility or liability of any type with respect to the content of this technical article or code sample, including any liability resulting from incompatibility between the content within this document and the materials and services offered by SAP. You agree that you will not hold, or seek to hold, SAP responsible or liable with respect to the content of this document.